**o webex** meetings

## **C s c o i webex** meetings

## **COMO fixar um participante**

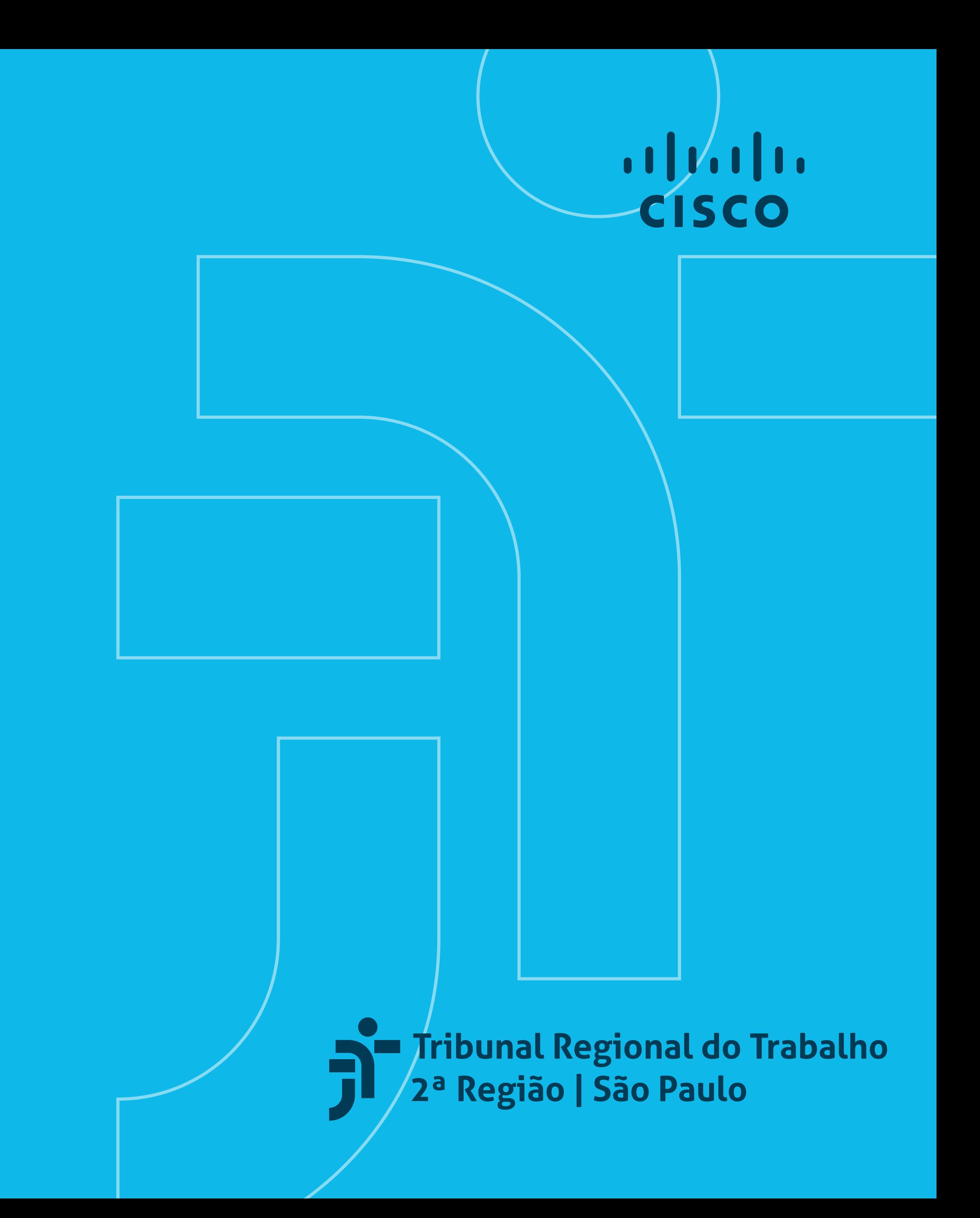

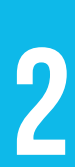

Ao abrir o programa Cisco Webex Meetings na janela maximizada, a configuração padrão exibe o vídeo do participante que estiver falando no momento. **Alterando a exibição para visualização em grade, o Organizador ficará fixo no canto superior esquerdo**, seguido dos participantes que falaram por último, sendo que **a posição do vídeo destes é alternada conforme vão falando**.

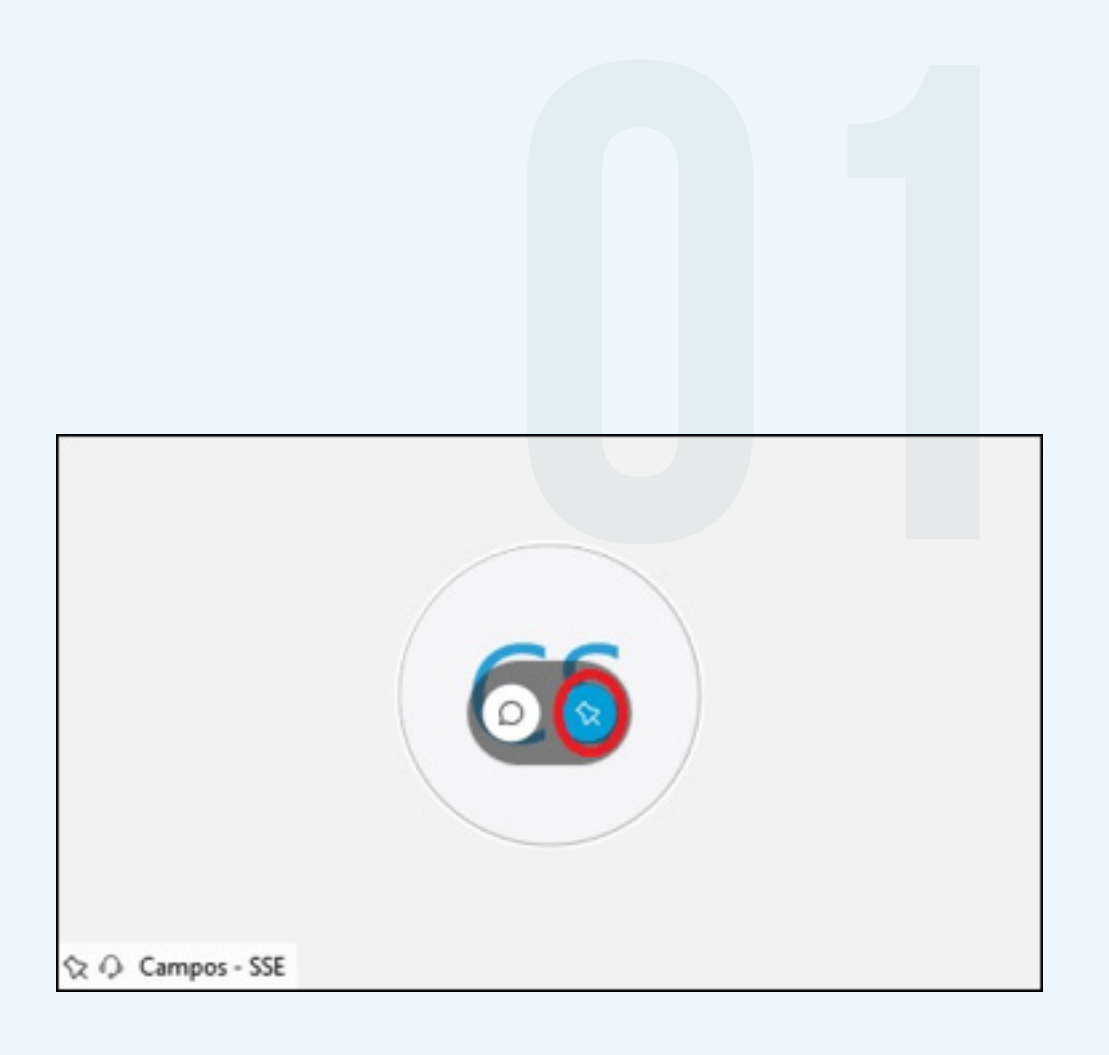

0 PARTICIPANTE DE UMA<br>REUNIÃO PODE FIXAR ATI<br>PARTICIPANTES PARA FI<br>NA PRIMEIRA TELA, APÓS<br>ORGANIZADOR. PARA FIX.<br>DARTICIPANTE CLIQUE NO reunião **pode fixar até cinco PARTICIPANTES PARA FICAREM na primeira tela**, após o Organizador. **Para fixar outro participante**, clique no ícone Bloquear a visualização de vídeo (**botão azul em formato de alfinete**), localizado em cima do vídeo de quem pretende fixar.

## Em seguida, **selecione o nome do participante que pretende fixar na primeira tela**.

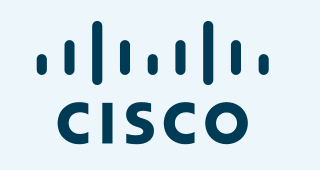

Tribunal Regional do Trabalho

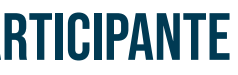

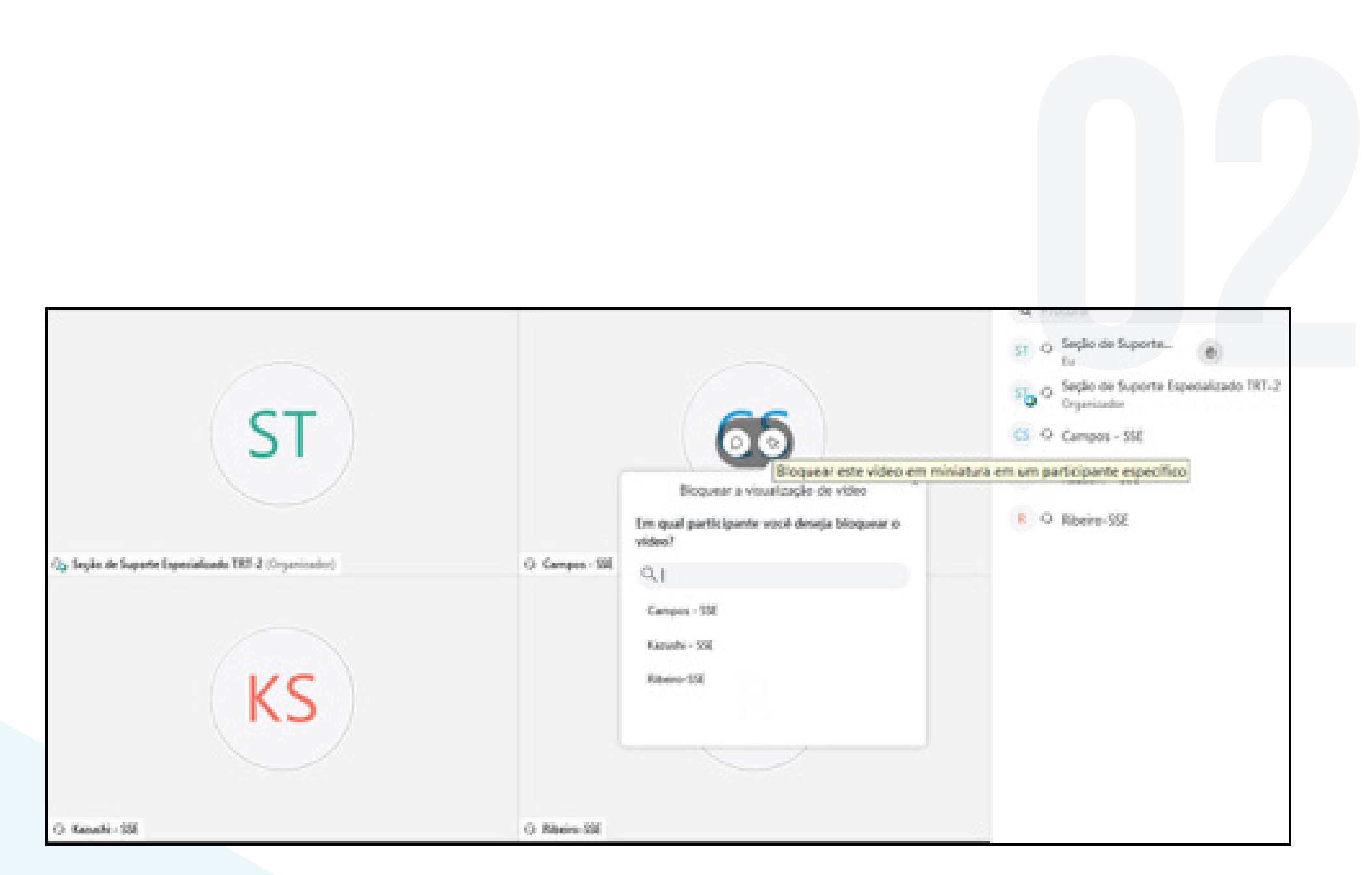

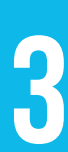

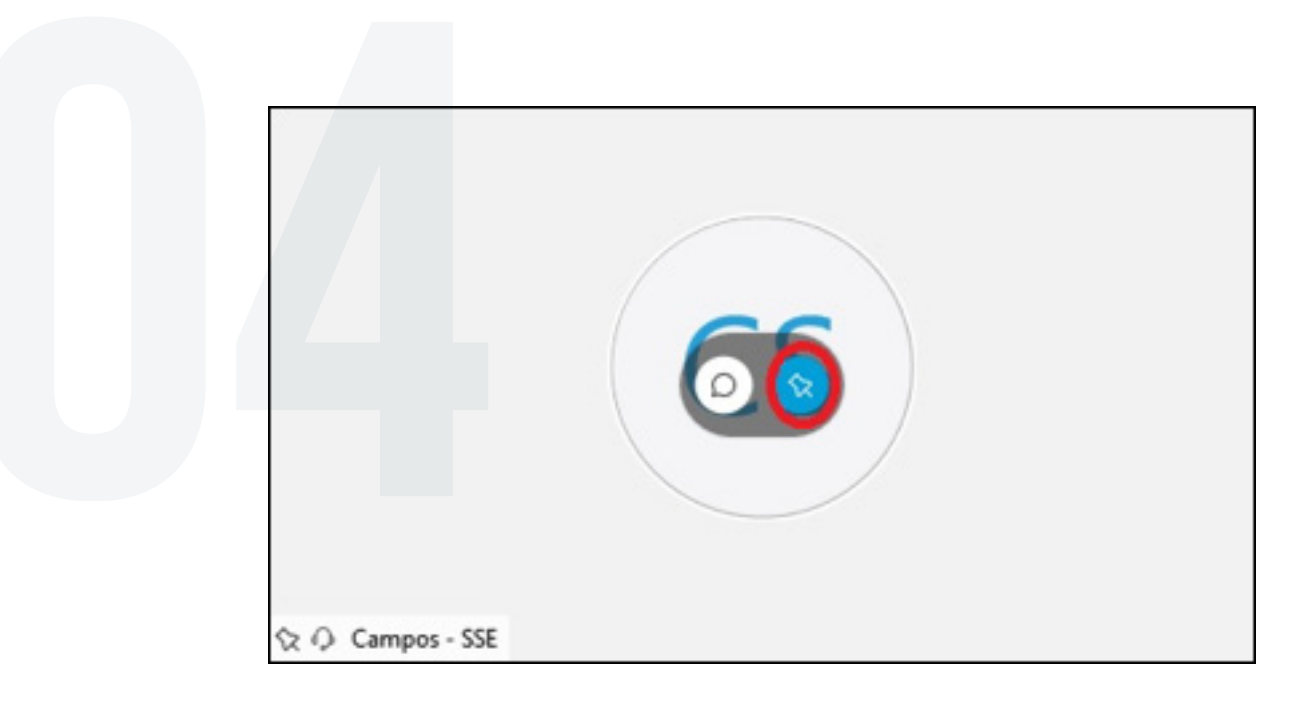

## Após, **será exibido ícone de "fixação"** (um alfinete) ao lado do nome do participante, para indicar que está fixo na tela.

**Para desbloquear o participante**, clique no ícone Desbloquear a visualização de vídeo (botão azul em formato de alfinete), localizado em cima do vídeo de quem pretende desbloquear.

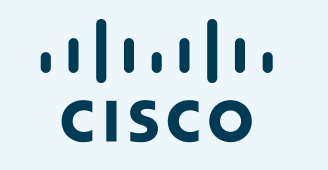

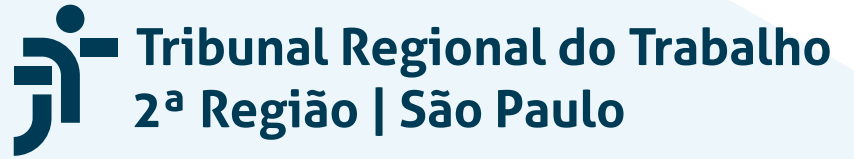

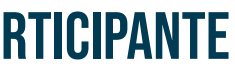

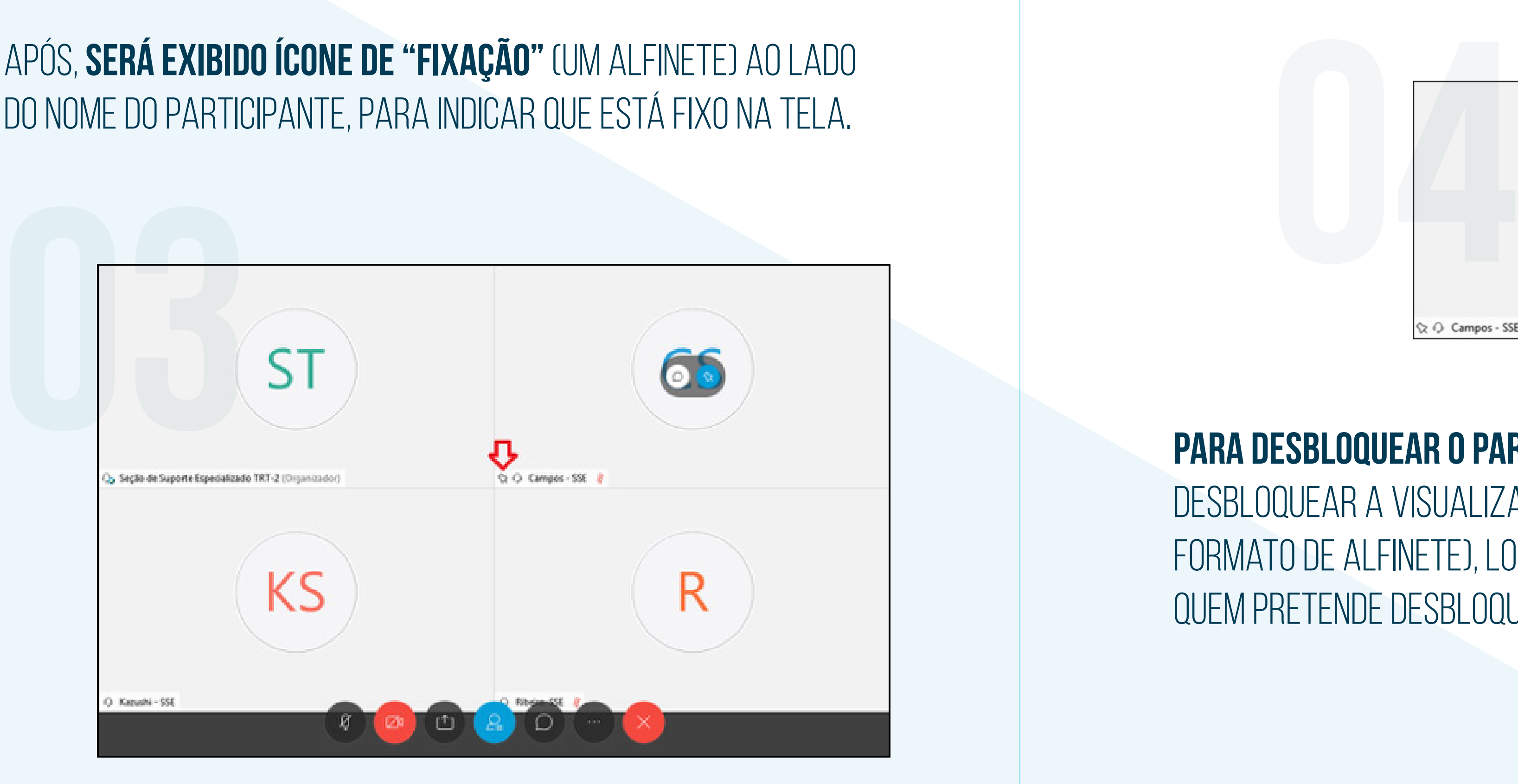